# Applying simple beam theory with Code Aster® 1D and 3D

For CAELinux.com, May 2011 - Claus Andersen Rev. 1.0

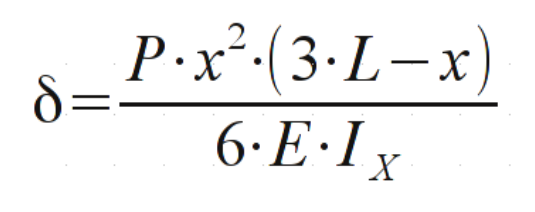

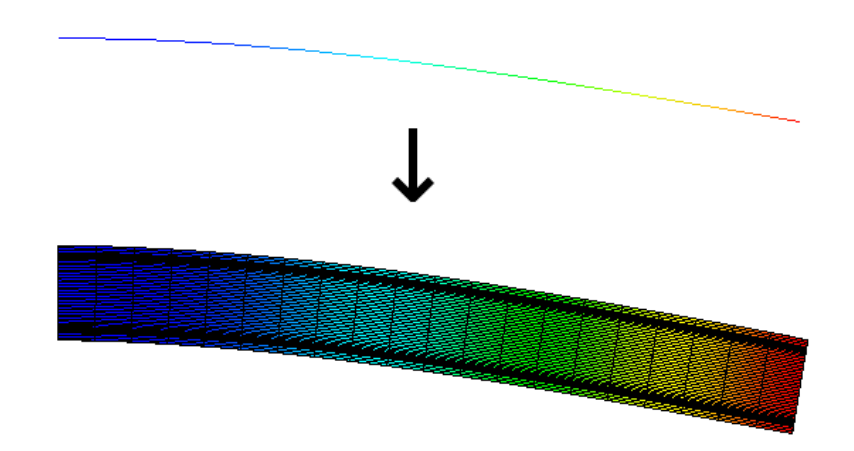

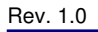

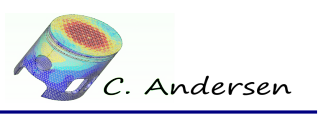

# • Table of Contents

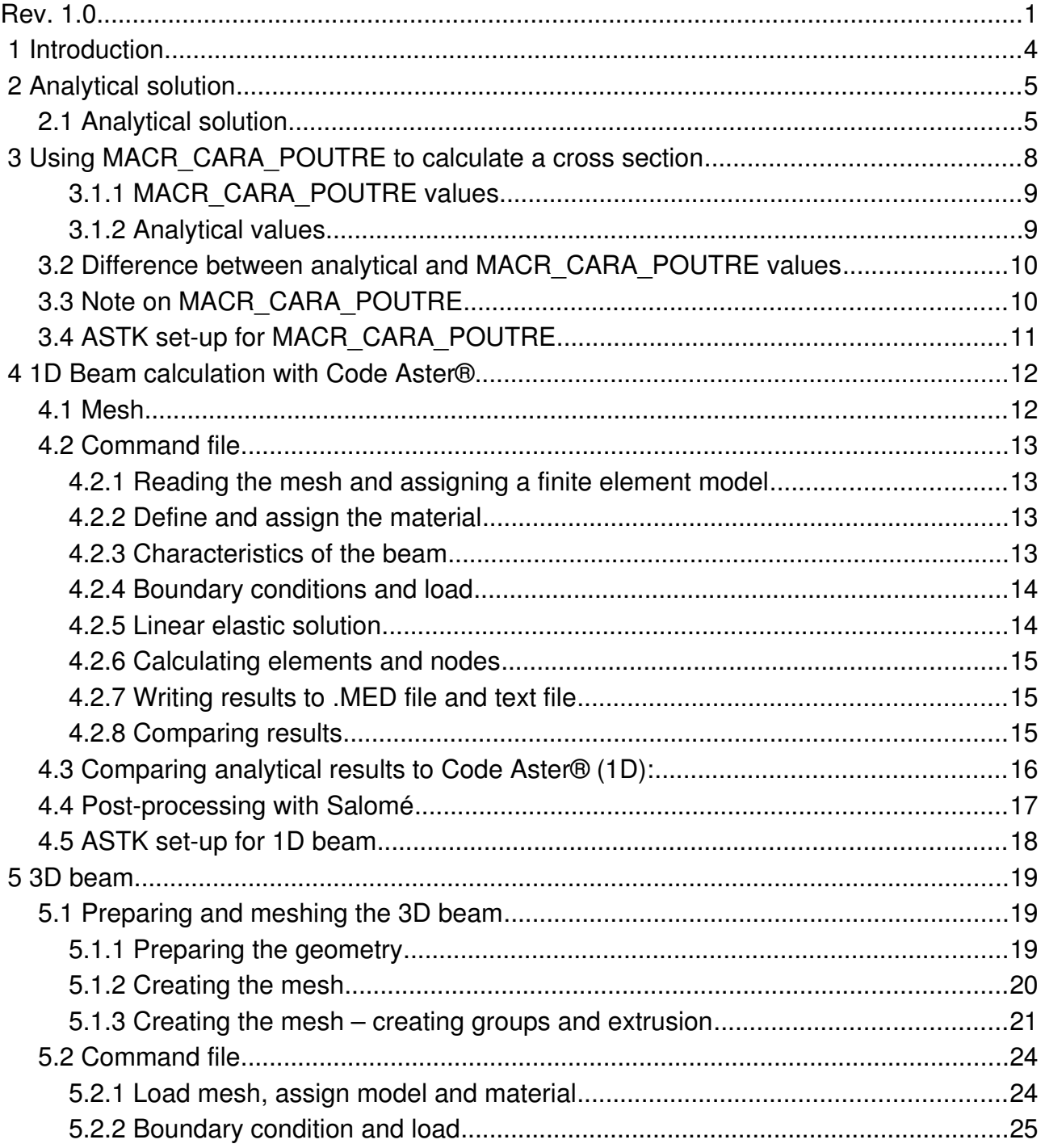

Rev. 1.0

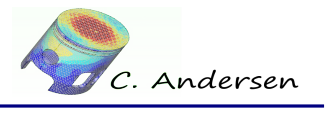

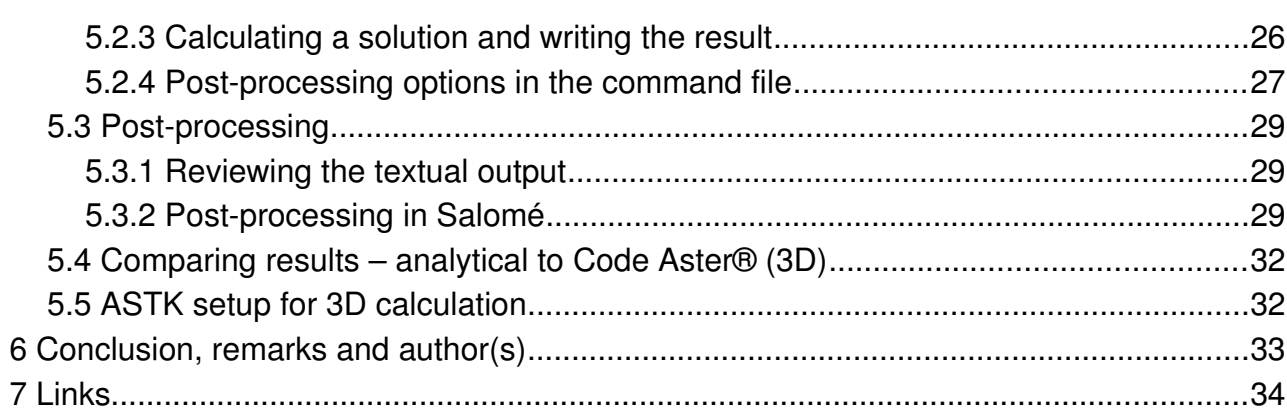

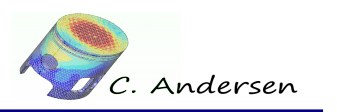

# **1 Introduction**

For this exercise, we'll analyze a cantilever beam in three different ways: analytical approach and 1D modelization / 3D modelization with Code Aster®

Simple beam theory will be kept at a minimum and emphasis will be on how to utilize Code Aster® to calculate the results, and how to extract and view said results.

A standard steel H profile beam is used in this exercise, as tables with values for these profiles are abundant. This saves us some time doing trivial calculations on the specific profile, but should we want to use a non-standard profile or just a profile not found in a table, a short introduction to Code Asters® integrated profile calculator (**MACR\_CARA\_POUTRE**) is included.

2 Analytical solution

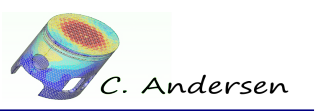

# **2 Analytical solution**

# **2.1 Analytical solution**

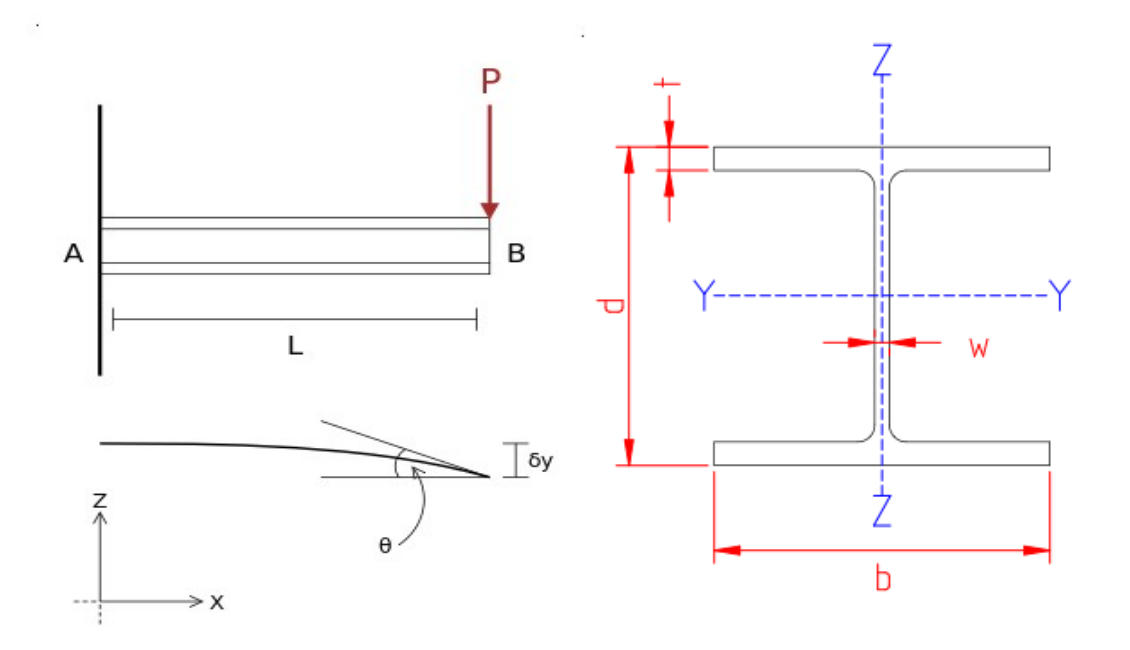

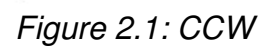

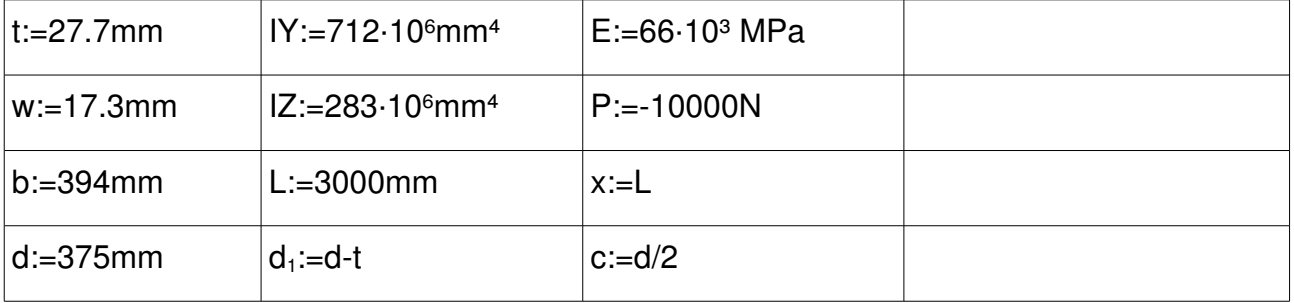

Area:

$$
A := 2 \cdot t \cdot b + (d - 2 \cdot t) \cdot w = 2.74 \cdot 10^4 \, \text{mm}^2 \tag{1}
$$

2 Analytical solution

Displacement at free end:

$$
\delta = \frac{P \cdot x^2 \cdot (3 \cdot L - x)}{6 \cdot E \cdot I_x} = -1.92 \text{mm}
$$
 (2)

Angle of slope at free end:

$$
\Phi = -\frac{P \cdot (2 \cdot L - x)}{2 \cdot E \cdot I_X} = 5.49 \cdot 10^{(-2)} deg \sqrt{9.98 \cdot 10^{(-4)}} rad
$$
\n(3)

Bending moment at fixed end:

$$
M_A = P \cdot L = -3 \cdot 10^7 N \cdot mm \tag{4}
$$

Shear force:

$$
V = P \tag{5}
$$

Maximum normal stress:

$$
\sigma_{\text{max}} = |M_A| \cdot \frac{c}{I_Y} = 7.9 \text{MPa}
$$
\n(6)

Average shearing stress:

$$
\tau_{avg} = \frac{V}{A} = -0.37 MPa \tag{7}
$$

Max. shearing stress (in the web of profile, neglecting shear in flanges)

$$
\tau_{\text{max.web}} = \frac{V}{A_{\text{web}}} \rightarrow \frac{V}{(d-2 \cdot t) \cdot w} = -1.81 \text{MPa}
$$
\n(8)

Section warping constant:

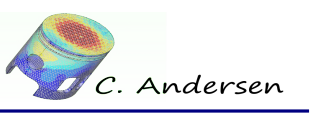

2 Analytical solution

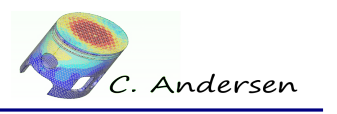

$$
J_G = \frac{d_1^2 \cdot b^3 \cdot t}{24} = 8.51 \cdot 10^{12} \, \text{mm}^6 \tag{9}
$$

Torsion (stiffness) constant :

$$
C_T = \frac{2 \cdot b \cdot t^3 + d_1 \cdot w^3}{3} = 6.18 \cdot 10^6 \, \text{mm}^4 \tag{10}
$$

**Note on shearing stress**: Using the web area to determine maximum shearing stress is a bit crude and gives a conservative (greater than actual stress, not by much though) result.

An alternative approach, is to determine maximum shearing stress by means of area coefficients.

We are working in the OYZ coordinate system and want to determine maximum shearing stress  $T_{xz}$ , and thus need the **AZ** area coefficient This can be manually calculated, or obtained from **MACR\_CARA\_POUTRE** (see sectio[n 3 \)](#page-7-0).

ATTENTION(!): pay special attention to sectio[n 3.3](#page-9-0) when extracting **AY/AZ** from **MACR\_CARA\_POUTRE**.

The following uses the concept of reduced area: *Reduced area*= *Actual area Area coefficient*

Thus we have (using values from **MACR\_CARA\_POUTRE**):

$$
A_{reduced} = \frac{A}{AZ} \rightarrow \frac{2.77143 \text{E} + 04 \text{ mm}^2}{4.64168 \text{E} + 00} = 5970,7477 \text{ mm}^2 \tag{11}
$$

Which gives the following maximum shearing stress  $T_{xz}$ :

$$
\tau_{xz} = \frac{V}{A_{reduced}} \rightarrow \frac{-10kN}{5970.7477mm^2} = -1.675MPa
$$
 (12)

3 Using MACR\_CARA\_POUTRE to calculate a cross section

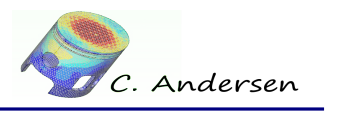

border

# <span id="page-7-0"></span> **3 Using MACR\_CARA\_POUTRE to calculate a cross section**

There exists many, many tables filled with profile characteristics, readily available for all your beam calculation needs. However, you could happen to have an irregular profile not found in any table, or want to skip calculating the values by hand. In either case, **MACR\_CARA\_POUTRE** can do this for you.

To have Code Aster® calculate the values for you, you must provide it with a 2D mesh of the profile in question, laying on the OXY plane (Fig. [3.1\)](#page-7-1)

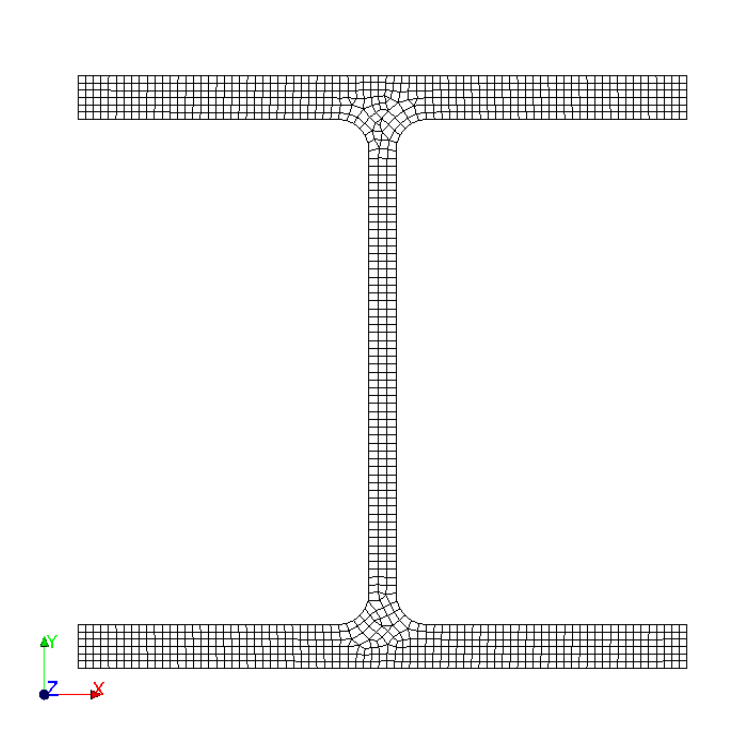

#### <span id="page-7-1"></span>Figure 3.1: W360x216 profile

To get **MACR** CARA POUTRE calculate the sectional warping constant **J<sub>G</sub>** and torsional inertia constant  $C_T$ , the mesh must have an element group of the entire border/edge of the profile - this group is used with the keyword **GROUP\_MA\_BORD**.

Once the values have been calculated, they are written into the .resu file with the **IMPR\_TABLE** keyword. A list of parameters is used as not to clutter the *resu* file. Each entry is separated by a comma (,).

DEBUT();

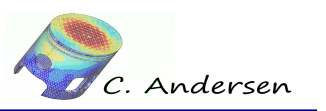

3 Using MACR\_CARA\_POUTRE to calculate a cross section

```
mesh=LIRE_MAILLAGE(FORMAT='MED',);
Xsection=MACR_CARA_POUTRE(MAILLAGE=mesh,
                          ORIG INER=(0.0,0.0,),
                           GROUP_MA_BORD='border',
                           NOEUD='N421',);
IMPR_TABLE(TABLE=Xsection,
            FORMAT='TABLEAU',
            NOM_PARA=('Y_MAX','Z_MAX','Y_MIN','Z_MIN','R_MAX','
AIRE','CDG_X','CDG_Y','IX_G','IY_G','IXY_G','CT','JG','AY','AZ',),
           SEPARATEUR=',',);
```
FIN();

## **3.1.1 MACR\_CARA\_POUTRE values**

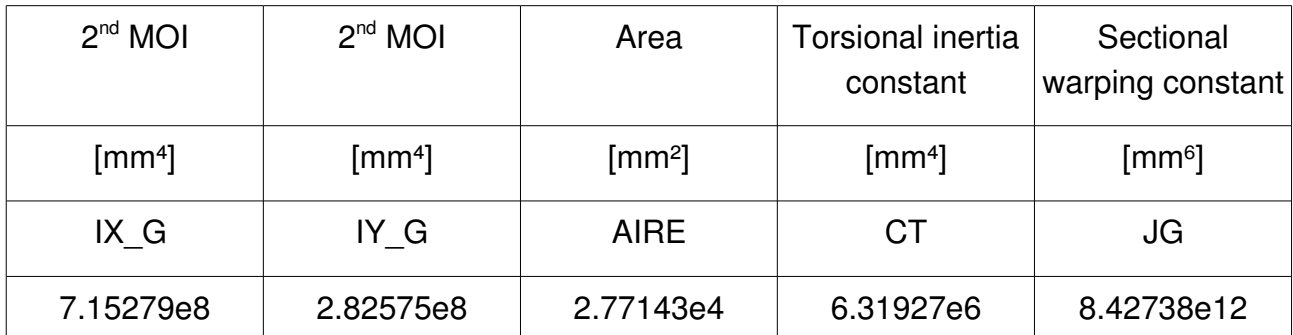

- $AY: 4.64168E+00$
- AZ: 1.46472E+00

# **3.1.2 Analytical values**

(Or values from tables)

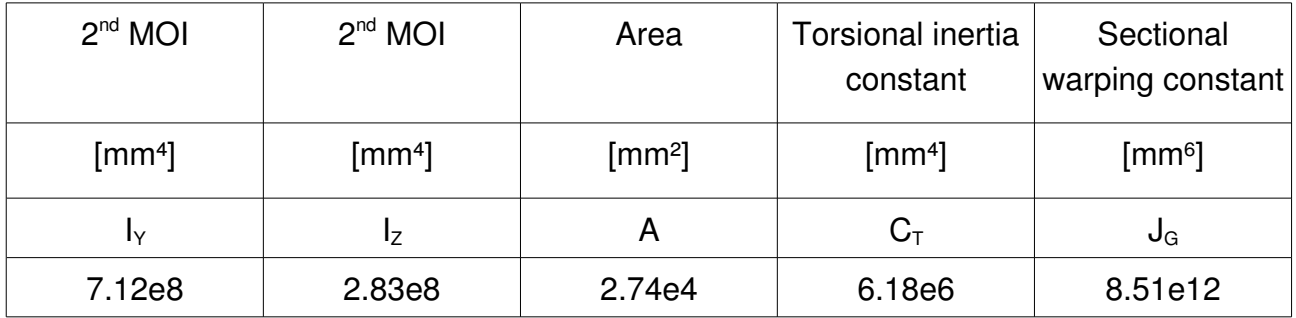

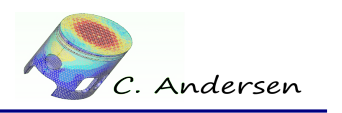

3 Using MACR\_CARA\_POUTRE to calculate a cross section

# **3.2 Difference between analytical and MACR\_CARA\_POUTRE values**

Most of the difference can be attributed to omitting fillets in the analytical approach.

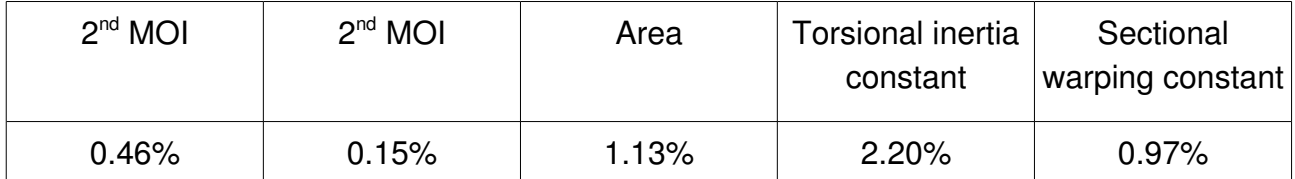

## <span id="page-9-0"></span> **3.3 Note on MACR\_CARA\_POUTRE**

Values cannot be chained directly from the MACR\_ concept to a beam calculation, not without involving Python scripting. As such, values must be written to a file and entered manually in the beam calculation.

Much confusion can come from using **MACR\_CARA\_POUTRE (MCP)** if one is not paying attention to what coordinate system (CSYS) is the reference frame.

**MCP** outputs values in two reference coordinate systems: OXY, the CSYS used to create and mesh the 2D profile and OZY – principal axes

This is very important when importing the calculated values into **AFFE\_CARA\_ELEM** since this keyword used a third (!) CSYS: OYZ.

Below is an attempt to clarify the different reference CSYS' :

Mesh CSYS input for **MCP**. Outputs AIRE M, CDG X M, CDG Y M, IX G M, IY G M, IXY\_G\_M and IX\_G, IY\_G in this CSYS:

y ↑ z→x

Values Y\_MAX, Z\_MAX, Y\_MIN, Z\_MIN, IY\_PRIN\_G, IZ\_PRIN\_G, AY, AZ in this CSYS:

 y ↑ z←x

Assuming the beam lies on the (global) X-axis, **AFFE\_CARA\_ELEM** (**A\_C\_E)** uses this CSYS:

z

3 Using MACR\_CARA\_POUTRE to calculate a cross section

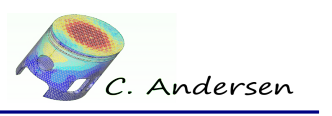

↑ x→y

This effectively means that when using values from **MCP** in **A\_C\_E**, the following conversion is necessary (only relevant values for our analysis is shown here):

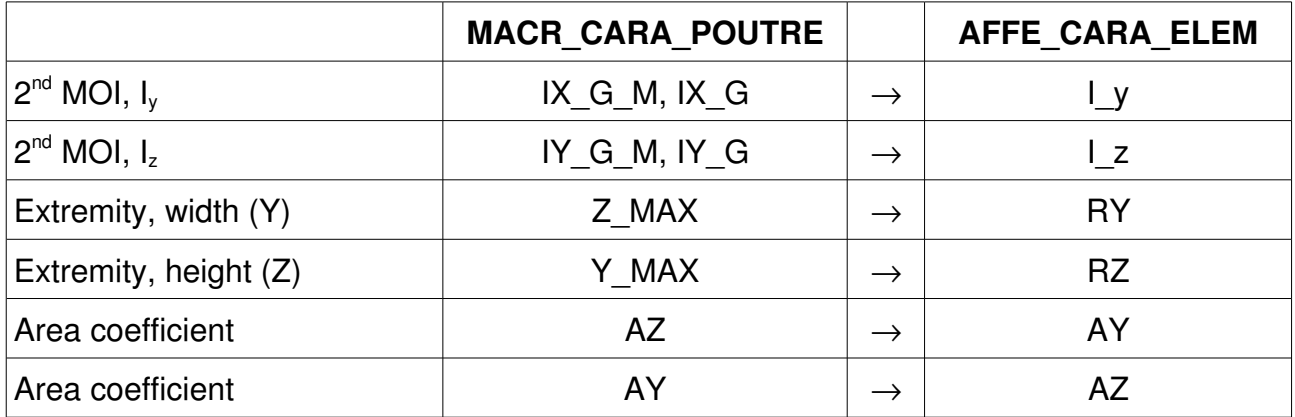

Kees Wouters have written a more comprehensible tutorial for **MACR\_CARA\_POUTRE** on the CAELinux.com wiki.

# **3.4 ASTK set-up for MACR\_CARA\_POUTRE**

| <b>File</b>                                                                        | Configuration Tools Options       |                                              |          |                                            |                                                      |          |                                      |                                         |                  | Help |
|------------------------------------------------------------------------------------|-----------------------------------|----------------------------------------------|----------|--------------------------------------------|------------------------------------------------------|----------|--------------------------------------|-----------------------------------------|------------------|------|
| <b>STUDY</b>                                                                       | ◪<br><b>TEST</b>                  | <b>DEVELOP</b>                               | П<br>$=$ |                                            |                                                      |          | $=$                                  | Total memory (MB)                       |                  | 1500 |
| <b>FILES</b>                                                                       |                                   |                                              |          |                                            |                                                      |          | including Aster (MB)<br>Time (h:m:s) |                                         | 1500<br>99:99:00 |      |
| Base path /home/claus/Stuff/CAD/examples/Tutorials_Selfmade/Beam/1D_Beam/Macr_cara |                                   |                                              |          |                                            |                                                      |          | <b>Execution machine</b>             | claus-desktop                           | $=$              |      |
| <b>Type</b>                                                                        | Server                            | Name                                         |          | LU.<br>D                                   | $\mathsf{R}$                                         | <b>C</b> |                                      |                                         |                  |      |
| mmed<br>┙                                                                          | Local<br>اسدا                     | /Cross Section.med                           |          | $\overline{\mathbf{v}}$<br>20 <sup>1</sup> |                                                      | a ka     |                                      | Version<br>$\cap$ batch                 | <b>STA10.3</b>   | $=$  |
| comm<br>$=$                                                                        | Local<br>$-$                      | ./Macr cara pou.comm                         |          | $\overline{\mathbf{v}}$<br>$\mathbf{1}$    |                                                      |          | r                                    | $\bullet$ interactive                   |                  |      |
| resu<br>$=$<br>mess<br>−                                                           | Local<br>$\equiv$<br>Local<br>$=$ | ./Macr_cara_pou.resu<br>./Macr cara pou.mess |          | 8<br>$6$ $\Box$                            | ⊽<br>$\overline{\mathbf{v}}$ $\overline{\mathbf{v}}$ | . .      |                                      | $\triangledown$ interactive follow-up   |                  |      |
|                                                                                    |                                   |                                              |          |                                            |                                                      |          |                                      |                                         |                  |      |
|                                                                                    |                                   |                                              |          |                                            |                                                      |          |                                      | $\bullet$ nodebug<br>$\heartsuit$ debug |                  |      |
|                                                                                    |                                   |                                              |          |                                            |                                                      |          |                                      |                                         |                  |      |
|                                                                                    |                                   |                                              |          |                                            |                                                      |          | उ                                    | <b>Run</b><br>run<br>$\overline{a}$     |                  |      |
|                                                                                    |                                   |                                              |          |                                            |                                                      |          |                                      | <b>Progress of jobs</b>                 |                  |      |
|                                                                                    |                                   |                                              |          |                                            |                                                      |          |                                      |                                         |                  |      |
|                                                                                    |                                   |                                              |          |                                            |                                                      |          |                                      |                                         |                  |      |
|                                                                                    | Arguments                         |                                              |          |                                            |                                                      |          |                                      |                                         |                  |      |
| Ready                                                                              |                                   |                                              |          |                                            |                                                      |          |                                      |                                         |                  |      |

Figure 3.2: ASTK set-up

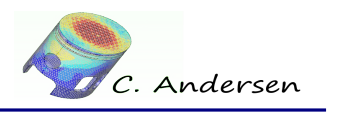

# **4.1 Mesh**

Creating the geometry and mesh in Salomé® is quite straight-forward:

(To aid post-processing we off-set the beam in the Z-axis)

- GEOM: Create two points at (0,0,500) and (3000,0,500), and create a line using these two points.
- SMESH: Create a new mesh using the line as a Geometry input, under 1D select 'Wire discretization' as algorithm, and 'Nb. of segments' as hypothesis – set number of segments to 9.
- SMESH: Create two node groups: One called 'Fix' at node (0,0,500) and one called 'Load' at (3000,0,500). Export the mesh as a .med file. The result should look like figure [4.1](#page-11-0)

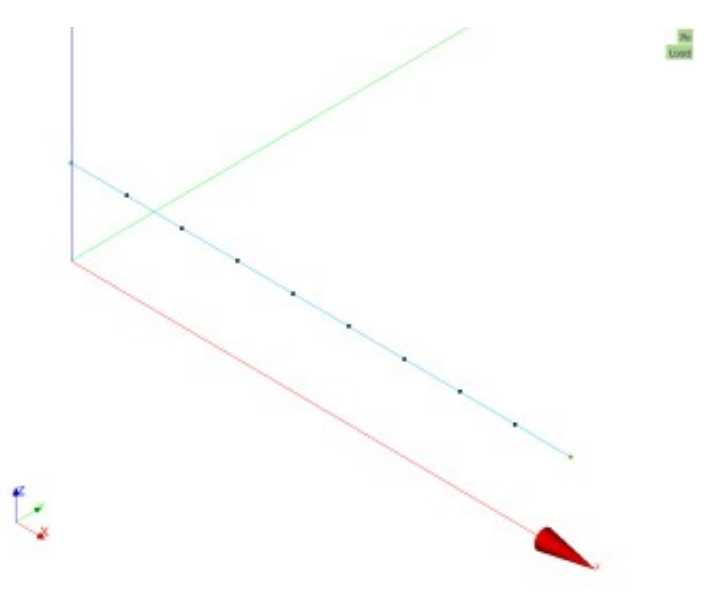

<span id="page-11-0"></span>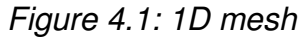

Note: Placing the beam as pictured will make sure the local coordinate system (csys) of the beam matches the global csys. For orientations that differ from the global csys, see **ORIENTATION** keyword in **[U4.42.01] Opérateur AFFE\_CARA\_ELEM.**

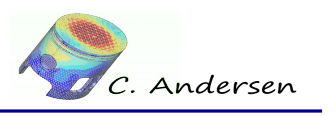

# **4.2 Command file**

# **4.2.1 Reading the mesh and assigning a finite element model**

Load the mesh and name the concept ('Mesh') as per usual – format MED

Create an element group called 'TOUT' for all elements in the mesh.

Assign a mechanical phenomenon and a modelization of **POU\_D\_E** to everything (**TOUT=OUI**).

Modelization **POU\_D\_E** is the Euler-Bernoulli hypothesis that assumes that the sections remain straight and perpendicular to the fiber and assumes a long slender profile.

**POU\_D\_E** has the following degrees of freedom: DX, DY, DZ, DRX, DRY, DRZ.

#### (See **[U3.11.01] Modélisations POU\_D\_T, POU\_D\_E, POU\_C\_T, BARRE**)

```
DEBUT();
Mesh=LIRE_MAILLAGE(FORMAT='MED',);
Mesh=DEFI_GROUP(reuse =Mesh,
                 MAILLAGE=Mesh,
                 CREA_GROUP_MA=_F(NOM='TOUT',
                                  TOUT='OUT',),Model=AFFE_MODELE(MAILLAGE=Mesh,
                  AFFE= F(TOUT='OUI',
                            PHENOMENE='MECANIQUE',
                           MODELISATION='POU_D_E',),);
```
# **4.2.2 Define and assign the material**

Young's module of  $66.10<sup>3</sup>$  MPa (aluminum) and a Poisson's ratio of  $0.3 -$  assign to everything.

```
Material=DEFI_MATERIAU(ELAS=_F(E=66000,
                                NU=0.3,), ;
MatField=AFFE_MATERIAU(MAILLAGE=Mesh,
                         AFFE=_F(TOUT='OUI',
                                 MATER=Material,),);
```
# **4.2.3 Characteristics of the beam**

In order to define our non-standard cross-section (i.e. not a square, circle etc.), the keyword **GENERALE** must be used. For a Euler-Bernoulli beam, six parameters are needed: Area  $(A)$ ,  $2^{nd}$  moment of inertia around the Y- and Z-axis (IY and IZ), a torsion

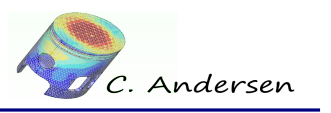

constant and RY/RZ. RY and RZ denotes maximum distance from neutral axis to extremity of either axis. The torsion constant  $C_T$  is now referred to as 'J'. (Section warping constant is still called  $J<sub>G</sub>$ , but not needed here).

These values are entered as parameters and referenced under **AFFE\_CARA\_ELEM -> VALE**. (See doc. [U4.42.01] section 9.4.3)

```
A = 27400.0;I_y = 71200000000;
I_z = 28300000000J = 6180000.0;RY = 394 / 2;RZ = 375 / 2;CARA_POU=AFFE_CARA_ELEM(MODELE=Model,
                           POUTRE=_F(GROUP_MA='TOUT',
                                      SECTION='GENERALE',
                                     \texttt{CARA=('A', 'IY', 'IZ', 'JX', RY, RZ, ),}VALE=(A, I_y, I_z, J, RY, RZ, ), );
```
# **4.2.4 Boundary conditions and load**

Fix left extremity – **ENCASTRE** is equal to to imposing DX=0, DY=0 ... etc.

Apply a point load at right extremity (ignoring gravity).

```
Hold=AFFE_CHAR_MECA(MODELE=Model,
                      DDL_IMPO=_F(GROUP_NO='Fix',
                                  LIAISON='ENCASTRE',),);
Load=AFFE_CHAR_MECA(MODELE=Model,
                      FORCE_NODALE=_F(GROUP_NO='Load',
                                     FZ=-10000,),;
```
# **4.2.5 Linear elastic solution**

Calculate a linear solution using the material field, characteristics of the beam and loads.

```
RESU1=MECA_STATIQUE(MODELE=Model,
                     CHAM_MATER=MatField,
                     CARA_ELEM=CARA_POU,
                    EXCIT=(F(CHARGE=Hold,),
                            F(CHARGE=Load,),),);
```
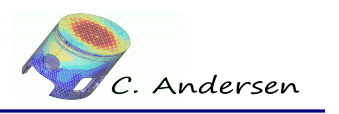

# **4.2.6 Calculating elements and nodes**

**EFGE**: Calculate generalized forces (N,Vx,Vy,Mx,My,Mz) on elements and nodes, according to the global csys. For forces in the local csys of beam, you must provide the orientation in **AFFE\_CARA\_ELEM**.

**SIPO**: Calculate stress based on the properties entered in **AFFE\_CARA\_ELEM**.

#### **REAC\_NODA**: Reactions on nodes

```
RESU1=CALC_ELEM(reuse =RESU1,
                 RESULTAT=RESU1,
                 OPTION=('EFGE_ELNO_DEPL','SIPO_ELNO_DEPL',),);
RESU1=CALC_NO(reuse =RESU1,
               RESULTAT=RESU1,
               OPTION=('REAC_NODA','FORC_NODA','EFGE_NOEU_DEPL','SIPO_NOEU
DEFL',),);
```
## **4.2.7 Writing results to .MED file and text file**

Write the calculated results to .med and .resu file, respectably.

```
IMPR_RESU(MODELE=Model,
           FORMAT='MED',
           RESU=_F(MAILLAGE=Mesh,
                    RESULTAT=RESU1,
                    NOM_CHAM=('DEPL','EFGE_NOEU_DEPL','REAC_NODA','FORC_NOD
A','SIPO_NOEU_DEPL',),),);
IMPR_RESU(MODELE=Model,
           FORMAT='RESULTAT',
           RESU=_F(RESULTAT=RESU1,
                    NOM_CHAM=('DEPL','EFGE_NOEU_DEPL','SIPO_NOEU_DEPL','REA
C_NODA','FORC_NODA',),
                    VALE_MAX='OUI',
                    VALE_MIN='OUI',),);
```
### **4.2.8 Comparing results**

Values are found in the .resu file under their respective fields. Component=cmp

- Displacement at free end: DEPL field, DZ cmp: **-1.915[mm]**
- Angle of slope at free end: DEPL field, DRY cmp: **9.57610E-04** radians, equivalent to **5.487E-2 degrees**
- Bending (force) moment at fixed end: EFGE\_ELNO\_DEPL field, DRY cmp: **3E+7[Nmm]**
- Bending (reaction) moment at fixed end: REAC\_NODA field, DRY cmp:

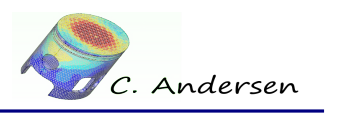

#### **-3E+7[Nmm]**

- Shearing force: EFGE\_ELNO\_DEPL field, cmp VZ: **-1.00000E+04[N]**
- Normal stress due to bending: SIPO\_ELNO\_DEPL, SMFY cmp: **7.879[MPa]**
- Shearing stress: SIPO\_ELNO\_DEPL field, SVZ cmp: **-3.65E-01[MPa]**

# **4.3 Comparing analytical results to Code Aster® (1D):**

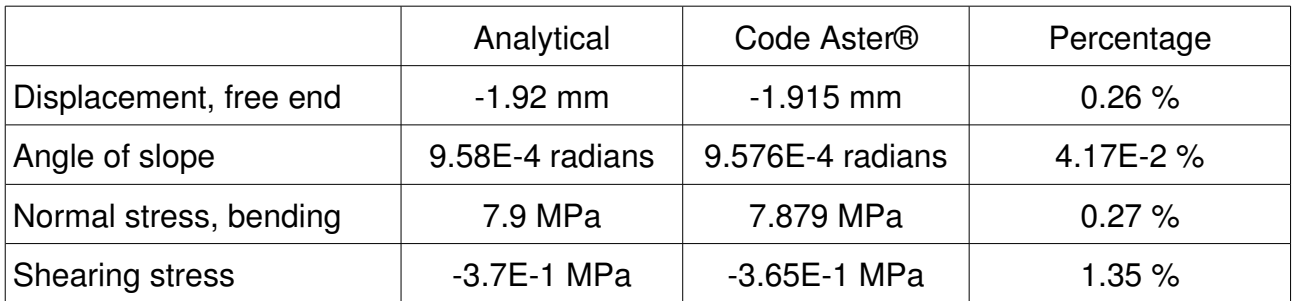

\*Difference mostly due to rounding off.

4 1D Beam calculation with Code Aster®

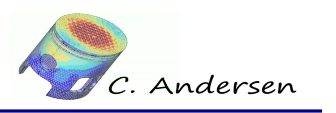

## **4.4 Post-processing with Salomé**

Salomé® has some capabilities for post-processing beams elements, and as such, here's an attempt to visualize the values obtained – Figure [4.2.](#page-16-0)

From bottom up:

- Shear force diagram: Plot3D with VZ cmp. Default scaling.
- Node forces: Vectors, cones of  $2^{nd}$  type, no shading. Default scaling.
- Moment diagram: Plot3D, MFY cmp. Scaled to 5e-05.

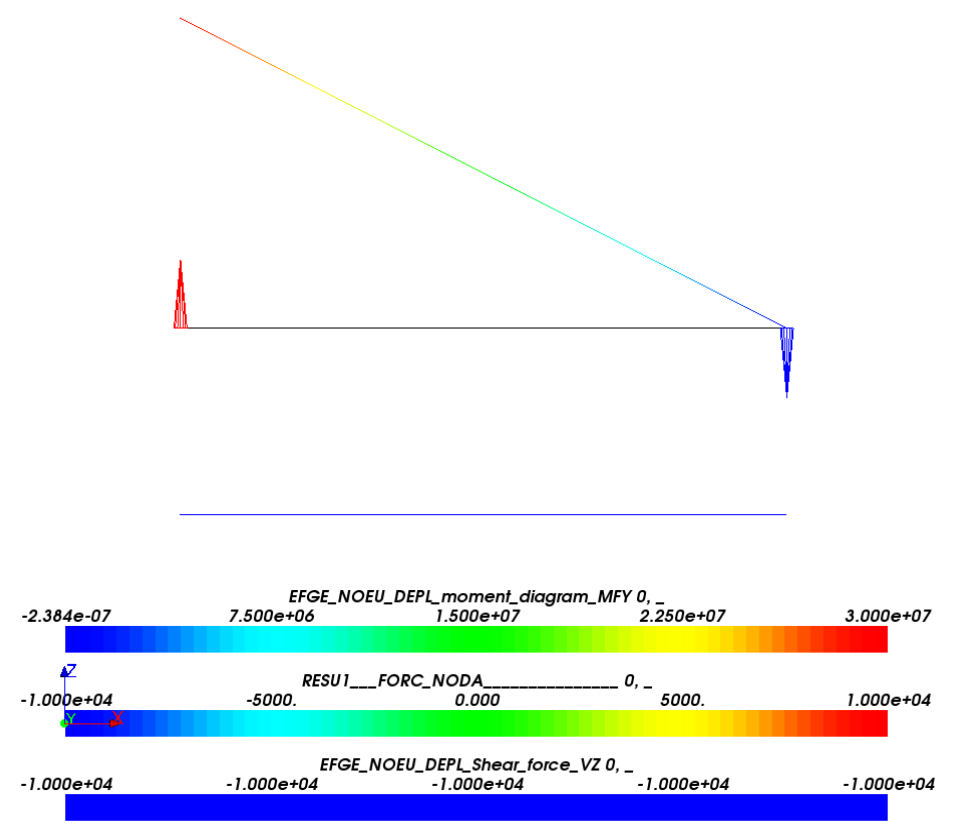

<span id="page-16-0"></span>Figure 4.2: Post-processing with Salomé

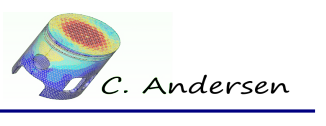

4 1D Beam calculation with Code Aster®

# **4.5 ASTK set-up for 1D beam**

| File                                                                     | Configuration Tools Options |                               |               |                         |                   |                      |                                                        |                | He    |
|--------------------------------------------------------------------------|-----------------------------|-------------------------------|---------------|-------------------------|-------------------|----------------------|--------------------------------------------------------|----------------|-------|
| $\blacksquare$<br><b>STUDY</b>                                           | <b>TEST</b>                 | <b>DEVELOP</b><br>п           | $\Box$<br>II. |                         |                   | $=$                  | Total memory (MB)                                      |                | 512   |
| <b>FILES</b>                                                             |                             |                               |               |                         |                   |                      | including Aster (MB)                                   |                | 512   |
| Base path /home/claus/Stuff/CAD/examples/Tutorials Selfmade/Beam/1D Beam |                             |                               |               |                         |                   | $\bigcirc$           | Time (h:m:s)                                           |                | 15:00 |
|                                                                          |                             |                               |               |                         |                   |                      | <b>Execution machine</b>                               | claus-desktop  | $=$   |
| <b>Type</b><br>comm<br>$=$                                               | Server<br>Local<br>ىس       | <b>Name</b><br>./1D_Beam.comm | LU D          | $1 \times \square$      | $R$ $C$<br>$\Box$ | $\frac{1}{2}$        | Version                                                | <b>STA10.3</b> | $=$   |
| mmed<br>$=$                                                              | Local<br>$-$                | ./1D Beam.med                 | 20            | $\overline{\mathbf{v}}$ |                   | r                    | $\cap$ batch                                           |                |       |
| mess<br>$=$                                                              | Local<br>$=$ 1              | ./1D Beam.mess                | $6 \square$   | ⊽                       | - F               |                      | interactive<br>$\overline{\vee}$ interactive follow-up |                |       |
| resu<br>$=$                                                              | Local<br>$-$                | ./1D Beam.resu                | $8$ $\Box$    | $\overline{\mathbf{v}}$ |                   |                      |                                                        |                |       |
| rmed<br>$=$                                                              | Local<br>- 1                | ./1D Beam.resu.med            | $80$ $\Box$   | $\overline{\mathbf{v}}$ | $\Box$            |                      | $\bullet$ nodebug                                      |                |       |
|                                                                          |                             |                               |               |                         |                   |                      | $\heartsuit$ debug                                     |                |       |
|                                                                          |                             |                               |               |                         |                   | $\blacktriangledown$ | <b>Run</b><br>$run =$                                  |                |       |
|                                                                          |                             |                               |               |                         |                   |                      |                                                        |                |       |
|                                                                          |                             |                               |               |                         |                   |                      | <b>Progress of jobs</b>                                |                |       |
|                                                                          |                             |                               |               |                         |                   |                      |                                                        |                |       |
|                                                                          |                             |                               |               |                         |                   |                      |                                                        |                |       |
| Arguments                                                                |                             |                               |               |                         |                   |                      |                                                        |                |       |
|                                                                          |                             |                               |               |                         |                   |                      |                                                        |                |       |

Figure 4.3: ASTK set-up

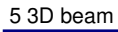

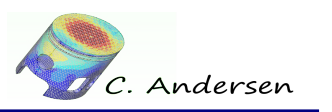

# **5 3D beam**

# **5.1 Preparing and meshing the 3D beam**

To achieve accurate results from the calculation, the beam should be meshed with hexahedral elements. Since most geometries with Salomés SMESH module requires vigorous partitioning to satisfy the '4 sides only' rule for the quadrangle algorithm, we exploit the geometry of the beam to extrude quads into hexas.

The methodology is as follows:

- Import a 3D version of the beam in STEP format
- 'Explode' (extract) a face from the geometry
- Create groups on the resulting 2D shape
- Mesh 2D shape with quads, import groups
- Extrude 2D shape, create groups for boundaries and loads

## **5.1.1 Preparing the geometry**

Start a new session in Salomé(MECA) and open the GEOM module. Select  $File \rightarrow$ Import... and select the beam STEP file.

Note: When importing STEP files in Salomé(MECA), Salomé automatically scales the model down by a factor of 1000 in preparation of using the meter/kilogram/second system.

Select the model and scale the model up by a factor of 1000. Operations  $\rightarrow$ 

Transformation  $\rightarrow$  Scale transformation, or click the appropriate icon in the toolbar

If needed, rotate the model so it aligns with the X-axis: Create an origin and base vectors by clicking the icon  $\overline{v}$  - rotate the model -90 degrees around the Z-axis  $\overline{v}$ 

Rotate the view so you are able to select the beam profile face closest to the origin, and select New Entity  $\rightarrow$  Explode and extract the face such as shown in figure [5.7](#page-29-0)

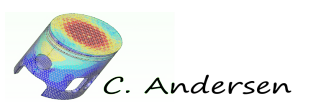

#### 5 3D beam

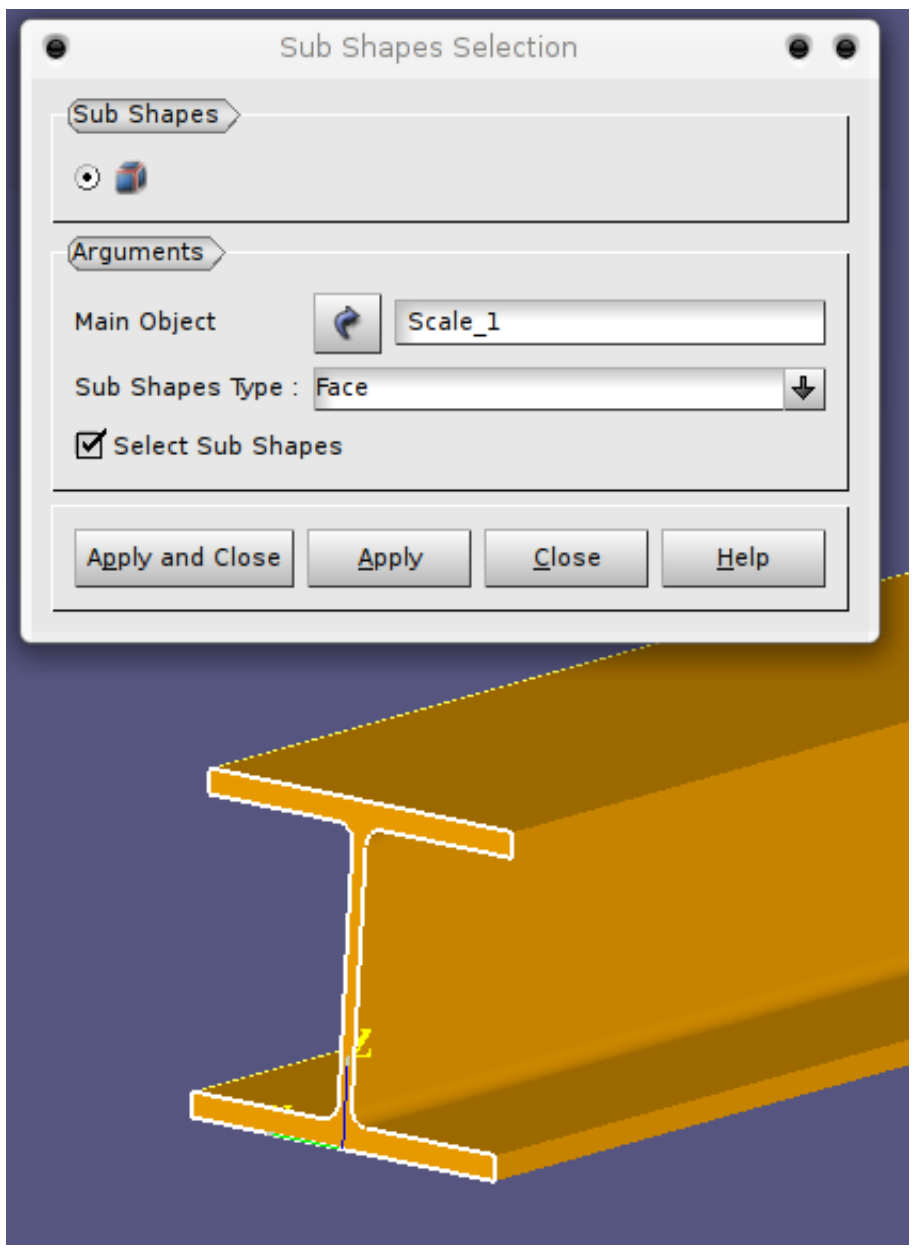

Figure 5.1: Extracting the profile

To save some time creating groups in the mesh module, create a face group on the extracted profile – 'Face 1' (expand the 'Scale 1' geometry) - and call it 'Fix'. Also create an edge group of the top edge of the profile – call it 'Press'.

### **5.1.2 Creating the mesh**

Switch to the mesh module, and while the 'Face 1' geometry is selected, click Create mesh  $\triangle$ , enter the values shown in figure [5.2](#page-20-0) and compute the mesh.

5 3D beam

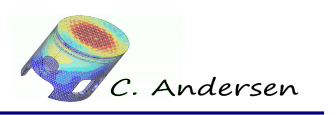

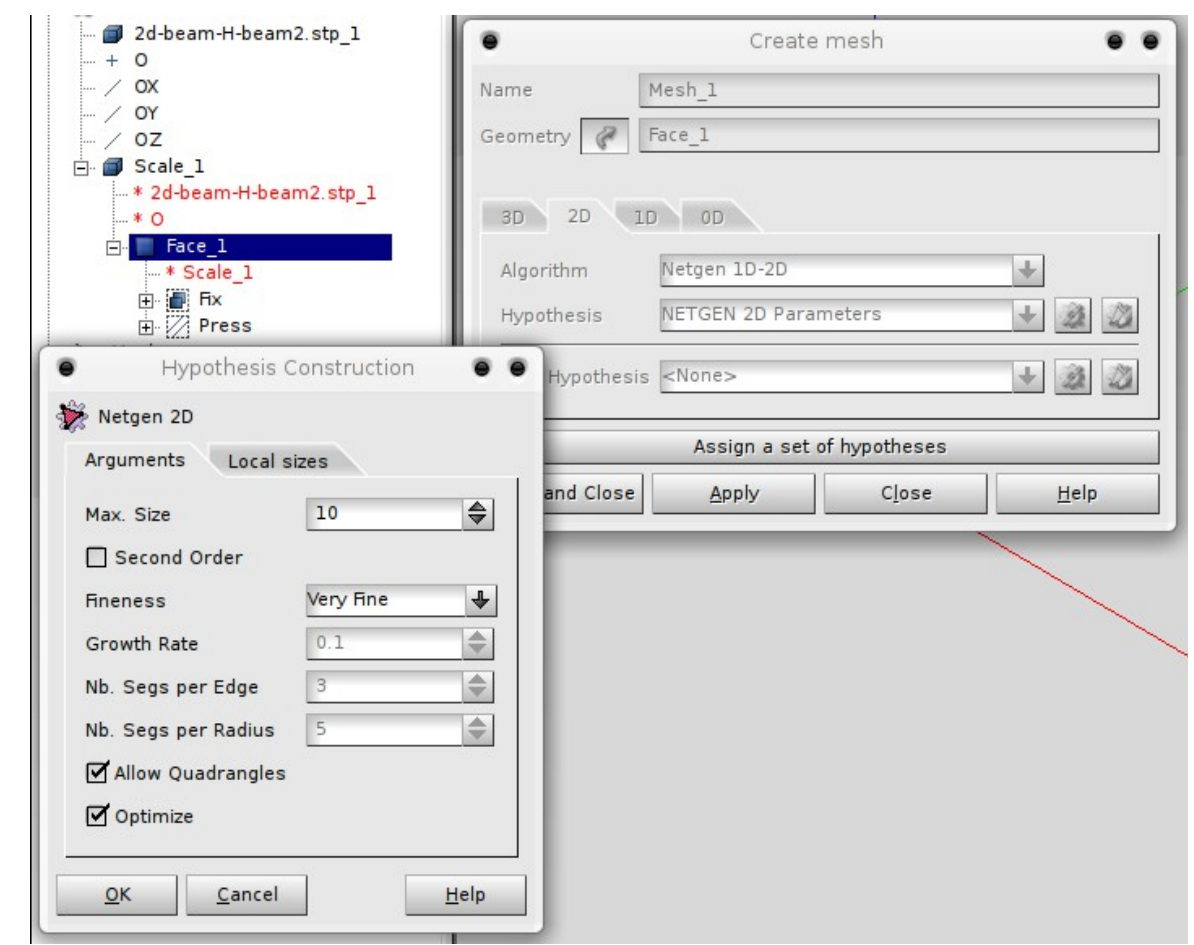

<span id="page-20-0"></span>Figure 5.2: Mesh generation settings

### **5.1.3 Creating the mesh – creating groups and extrusion**

Import the groups from the geometry by right-clicking the mesh and selecting Create group, switch to Group on geometry and select Direct geometry selection (press the blue arrow). Now create a face group from the 'Fix' group, and create an edge group from the 'Press' group.

To extrude the 2D mesh into a 3D mesh, make sure the 2D mesh is selected and press the extrude button

To create a 3D mesh 3 meters long with reasonable hexahedral distribution, set Xdistance to 150 and number of steps to 20 (distance of 150  $\times$  20 steps = 3000mm)

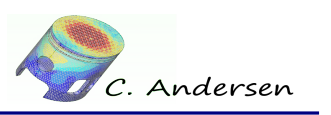

5 3D beam

#### See remaining settings in figure [5.3](#page-21-0)

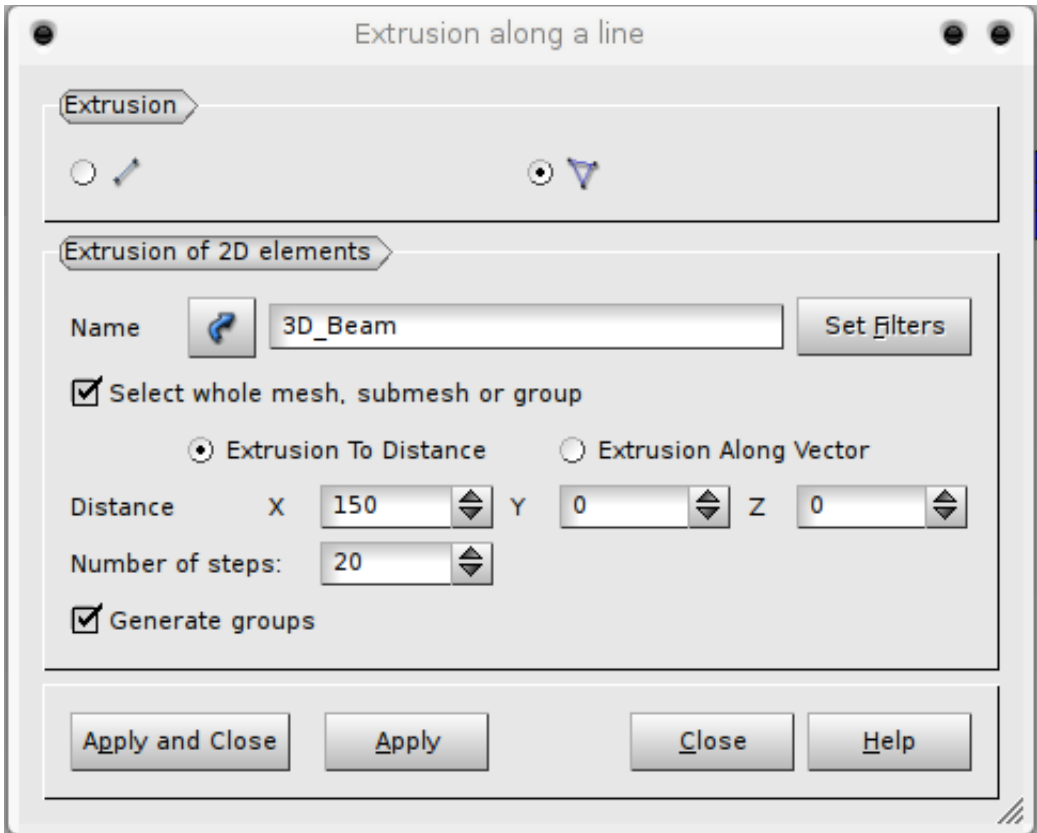

<span id="page-21-0"></span>Figure 5.3: Settings for 3D extrusion

When *Generate groups* is checked, the mesh module creates volume groups from face groups and face groups from edge groups. For this study we don't need the newly created volume group (we'll retain the 'Press' group in case it's needed for another load case), so delete the 'Fix extruded' volume group, delete the 'Press' edge group and finally rename the *face* group 'Press\_extruded'  $\rightarrow$  'Press'.

The last group we need, is an edge group at the free end of the beam so we can apply the concentrated load.

To easily select the elements for the group, we can use 'clipping' to isolate the elements: Select the mesh and in the view port right-click and select 'clipping'

Click New and select Y-Z for orientation. To isolate the elements of interest, the plane needs to be rotated 180 degrees around the Y-axis (or Z). Set the distance to 0.99 and click Apply and close.

**Note**: The clipping plane has two colors: Dark blue and pale blue; everything on the dark

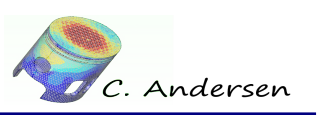

5 3D beam

blue side of the plane will remain visible while everything else will be clipped away.

When the 3D mesh is clipped, we are left with a 2D mesh of the free end. With a the view port set to Front View, an edge group can be create easily. Name it 'Load' – see figure [5.4](#page-22-0)

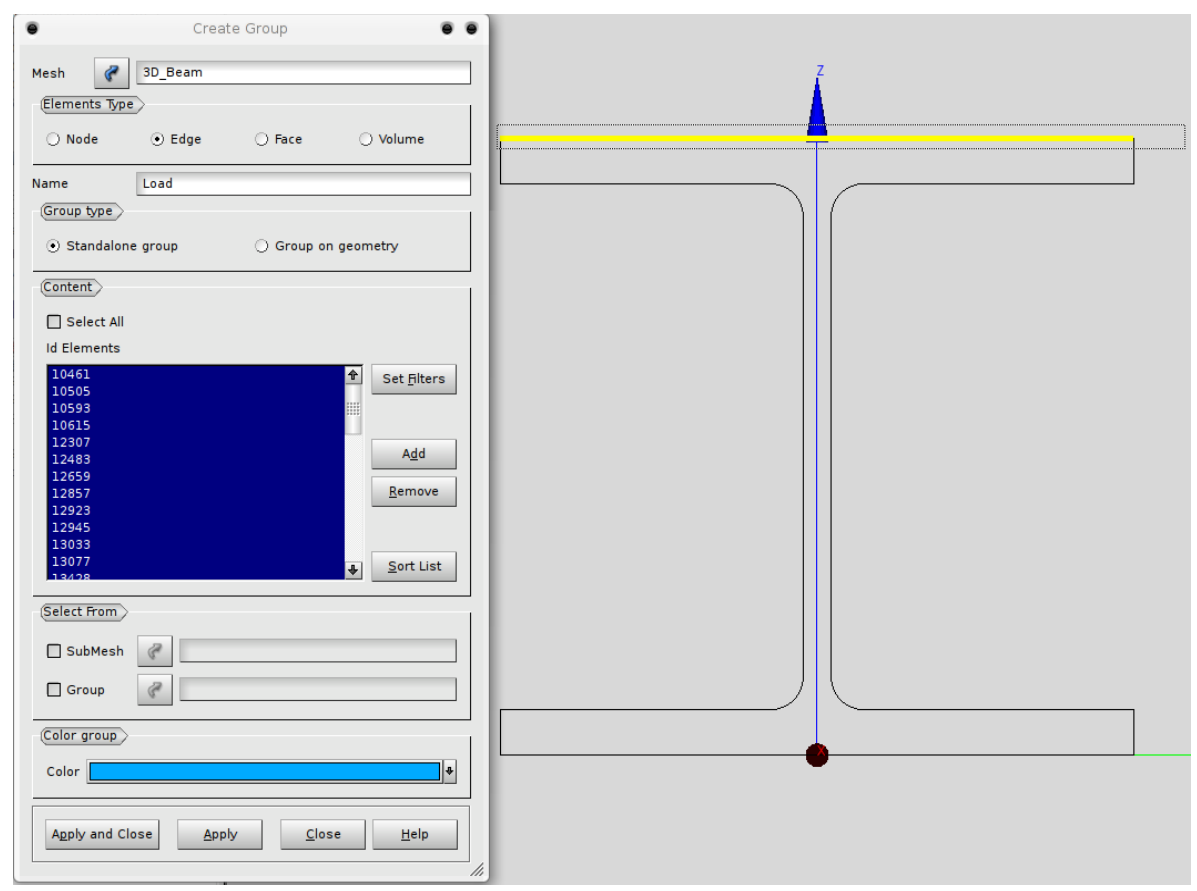

<span id="page-22-0"></span>Figure 5.4: Creating the edge group ' Load'

We are now left with a mesh comprised of hexahedral elements containing the face group 'Fix' and the edge group 'Load'. See figure [5.5](#page-23-0)

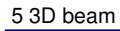

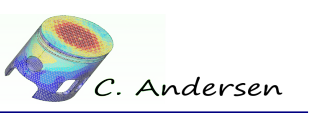

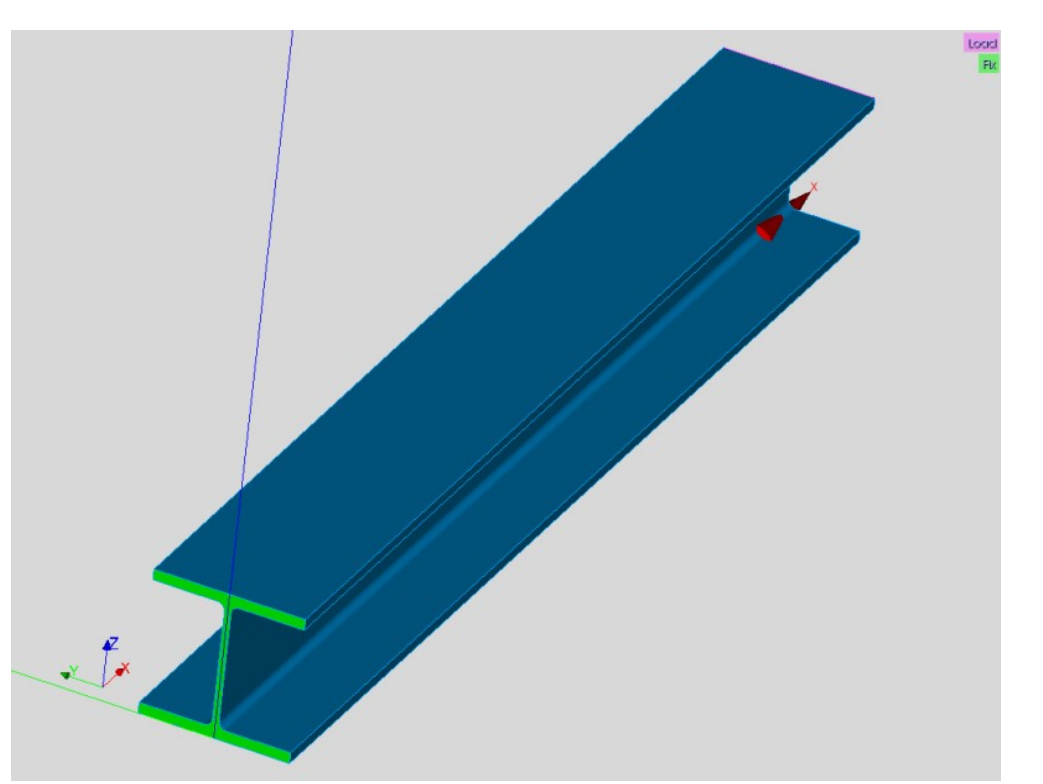

Figure 5.5: Green: Face group 'Fix' – Pink: Edge group 'Load'

<span id="page-23-0"></span>Right-click the name of the mesh and convert it to a quadratic mesh by selecting 'Convert to/from quadratic' – tick 'Medium nodes on geometry'

Export the mesh to your working folder – right-click the mesh and select  $Export \rightarrow MED$ file

### **5.2 Command file**

The command file is a straight forward linear elastic study, and with exception of the application of load and post-processing commands, it won't be commented further upon, except directly in the .comm file.

# **5.2.1 Load mesh, assign model and material**

```
DEBUT(); 
#Defining the material. 
# 
#Linear elastic material - E-module = 66000MPa for Aluminum and a
Poisson's ratio of 0.35.
```

```
Alu=DEFI_MATERIAU(ELAS=_F(E=66000.0,
```
5 3D beam

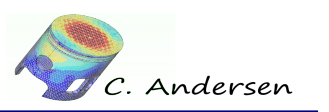

```
NU=0.35, ), );#'Read the mesh' - we use the 'med' file format here. 
mesh=LIRE_MAILLAGE(UNITE=20, 
                     FORMAT='MED', 
                     INFO_MED=2,); 
#Assigning the model for which CA will calculate the results: 'Mecanique'
- since we are dealing with a linear elastic beam and '3D' since it's a
3D model. 
Meca=AFFE_MODELE(MAILLAGE=mesh, 
                  AFFE=_F(TOUT='OUI', 
                           PHENOMENE='MECANIQUE', 
                           MODELISATION='3D',),); 
#Assigning the material of the beam using previously defined material.
'Tout = oui' means the whole model will have this material assigned. 
Mat=AFFE_MATERIAU(MAILLAGE=mesh,
                    AFFE=_F(TOUT='OUI',
```
#### MATER=Alu,),);

#### **5.2.2 Boundary condition and load**

The fixed end of the beam is imposed with zero displacement. In order to apply an equivalent to a point force, the keyword **FORCE\_ARETE** is used to impose a linear force over the edges of the 'Load' edge group. A parameter ('Force') is used to impose this force.

Further more, the keyword **LIAISON\_UNIF** with option=DZ, ensures the edge displaces uniformly in the Z direction.

```
#Boundary conditions 
#'Fix' is blocked in all directions 
BCs=AFFE_CHAR_MECA(MODELE=Meca, 
                   FACE IMPO= F(GROUP MA='Fix',
                                 DX=0.0.
                                 DY=0.0,
                                 DZ=0.0, ), ),#Load parameter 
#The load is distributed linearly over the extreme end of the beam. 
# -10000N / 394mm = -25.4N/mmForce = -10000 / 394;
#'Load' element group is loaded with the parameter 'Force' in the Z
direction 
  #'Load' elements are constrained to move uniformly in the DZ direction
```
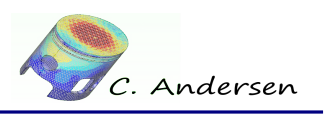

5 3D beam

```
Loads=AFFE_CHAR_MECA(MODELE=Meca, 
                       LIAISON_UNIF=_F(GROUP_MA='Load', 
                                       DDL='DZ',),
                      FORCE ARETE= F(GROUP MA='Load',
                                       FZ=Force,),);
 5.2.3 Calculating a solution and writing the result
#Defining the calculation model using previously defined model and loads
('Meca', 'BCs' and 'Loads' ) 
RESU=MECA_STATIQUE(MODELE=Meca, 
                     CHAM_MATER=Mat, 
                    EXCIT=(F(CHARGE=BCs,),
                           -F(CHARGE=Loads,),),);
#Calculate the elements. 
# 
#Using the model 'Meca', the material 'Mat' and entering the results into
'RESU' 
# 
#'b_lineaire' contains the things we want C_A to calculate. 
# 
#Normal stress and displacement on the elements. 
# 
#SIGM_ELNO_DEPL = Principal stress based on the 'displacement'. 
# 
#EQUI_ELNO_SIGM = Equivalent stress on the elements. ELGA: Elements Gauss
points 
RESU=CALC_ELEM(reuse =RESU, 
                MODELE=Meca, 
                CHAM_MATER=Mat, 
                RESULTAT=RESU, 
                OPTION=('EQUI_ELNO_SIGM','EQUI_ELGA_SIGM','SIGM_ELNO_DEPL'
,),);
#Calculate the nodes.. 
# 
#and enter it to 'RESU' 
# 
#OPTION = SIGM_NOUD_DEPL, EQUIV_NOEU_SIGM corresponds to the calculation
of the elements. FORC NODA = Forces on nodes
RESU=CALC_NO(reuse =RESU, 
              RESULTAT=RESU, 
              OPTION=('EQUI_NOEU_SIGM','SIGM_NOEU_DEPL','FORC_NODA',),); 
#Write the results from the calculation. 
# 
#'med' file format is our weapon of choice.
```
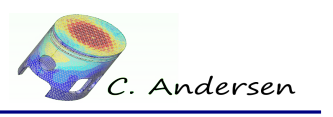

```
 5 3D beam
```

```
# 
#'RESU' - b_extrac = what do we want to extract and write from the
calculation? = SIGM_NOEU_DEPL,EQUI_NOEU_SIGM,DEPL 
# 
#Stress at the nodes from the displacement (what, where, how)
# 
#EQUIvalent Nodal Stress 
# 
#and Displacement. 
IMPR_RESU(FORMAT='MED', 
           RESU=_F(RESULTAT=RESU, 
                    NOM_CHAM= 
                    ('EQUI_NOEU_SIGM','DEPL','EQUI_ELGA_SIGM','SIEF_ELGA_DE
PL', 
                               'FORC NODA', 'SIGM NOEU DEPL', ), ) ;
```
#### **5.2.4 Post-processing options in the command file**

Creating node groups from element groups is necessary in order to perform certain actions with the keyword **POST\_RELEV\_T** 

```
#Create / define a new node group based on an element group 
mesh=DEFI_GROUP(reuse =mesh, 
                 MAILLAGE=mesh, 
                 CREA_GROUP_NO=_F(GROUP_MA='Load', 
                                  NOM='Load no',),;
#Extract reactions on nodes. 
# 
#Operation of 'actions' is to extract forces on nodes from the FORC_NODA
field calculated by CALC_NO. 
# 
#Use the node groups previously defined (element groups obviously can't
be used) for each 'action' respectively. 
#Extract the 'resultant force' in the DZ direction on the nodes. 
# 
#Note: Probably self-evident, but using RESULTANT calculates the
resulting vector of each individual vector on each node. Using the
keyword NOM_CMP=DZ (name_of_component) will print a list of nodes in the
group and their corresponding vector. 
#Third actions extracts the displacement of a single node at the free end
of the beam (node id. found i Salomé) 
#Forth action computes the resulting moment from the forces in Fix group
at a specific POINT (0,0,0) 
Table=POST_RELEVE_T(ACTION=(_F(OPERATION='EXTRACTION', 
                                 INTITULE='Force_Fix', 
                                 RESULTAT=RESU, 
                                 NOM_CHAM='FORC_NODA', 
                                 GROUP_NO='Fix_no',
```
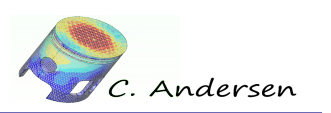

5 3D beam

```
 RESULTANTE='DZ',), 
 _F(OPERATION='EXTRACTION', 
    INTITULE='Force_Load', 
    RESULTAT=RESU, 
    NOM_CHAM='FORC_NODA', 
    GROUP_NO='Load_no', 
    RESULTANTE='DZ',), 
 _F(OPERATION='EXTRACTION', 
    INTITULE='Depl_Load', 
    RESULTAT=RESU, 
    NOM_CHAM='DEPL', 
    NOEUD='N1458', 
   NOM CMP='DZ', ),
 _F(OPERATION='EXTRACTION', 
    INTITULE='Moment_Fix', 
    RESULTAT=RESU, 
    NOM_CHAM='FORC_NODA', 
    GROUP_NO='Fix_no', 
    RESULTANTE=('DX','DY','DZ',), 
    MOMENT=('DRX','DRY','DRZ',), 
   POINT = (0, 0, 0, ),),),);
```
#Print maximum and minimum values from the SIEF\_ELGA\_DEPL field to a text file with the unit number 9

```
IMPR_RESU(MODELE=Meca, 
            FORMAT='RESULTAT', 
           UNITE=9.
            RESU=_F(RESULTAT=RESU, 
                     NOM_CHAM='SIEF_ELGA_DEPL', 
                     FORM_TABL='OUI', 
                     VALE_MAX='OUI', 
                     VALE_MIN='OUI', 
                     IMPR_COOR='NON',),);
```
#Print the table with extracted forces, displacement and moment, to a text file with the unit number 9 - only show parameters DZ and MOMENT Y

```
IMPR_TABLE(TABLE=Table, 
             UNITE=9, 
             NOM_PARA=('DZ','MOMENT_Y',),);
```
 $FIN();$ 

5 3D beam

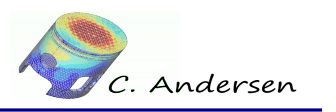

# **5.3 Post-processing**

# **5.3.1 Reviewing the textual output**

Since we specifically asked Code Aster® to output values to the text file with unit number 9, this is the file we have to review, and not the default .resu file.

Starting with forces, displacement and moment, the (primitive) filtration of parameters has cut off the names of the rows, so the list corresponds like this:

- Resulting force on fixed end ('fix\_no')
- Resulting force on free end ('load no')
- Displacement of node
- Moment resulting from forces from group 'fix no' at point [0,0,0]

```
Table CALCULE LE 19/04/2011 A 11:56:52 DE TYPE 
#TABLE_SDASTER
DZ MOMENT Y
  1.02440E+04 - 
-1.02440E+04 --2.07089E+00 --3.07320E+07
```
#### From the **SIEF\_ELGA\_DEPL** field, the normal stress of the beam is the **SIXX** component:

 CHAMP PAR ELEMENT AUX POINTS DE GAUSS DE NOM SYMBOLIQUE SIEF\_ELGA\_DEPL NUMERO D'ORDRE: 1 INST: 0.00000E+00

 LA VALEUR MAXIMALE DE SIXX EST 9.80867E+00 EN 1 MAILLE(S) : M10581

# **5.3.2 Post-processing in Salomé**

Field and component is noted in each image (figures [5.6,](#page-29-1) [5.7](#page-29-0) and [5.8](#page-30-0) )

5 3D beam

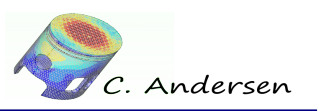

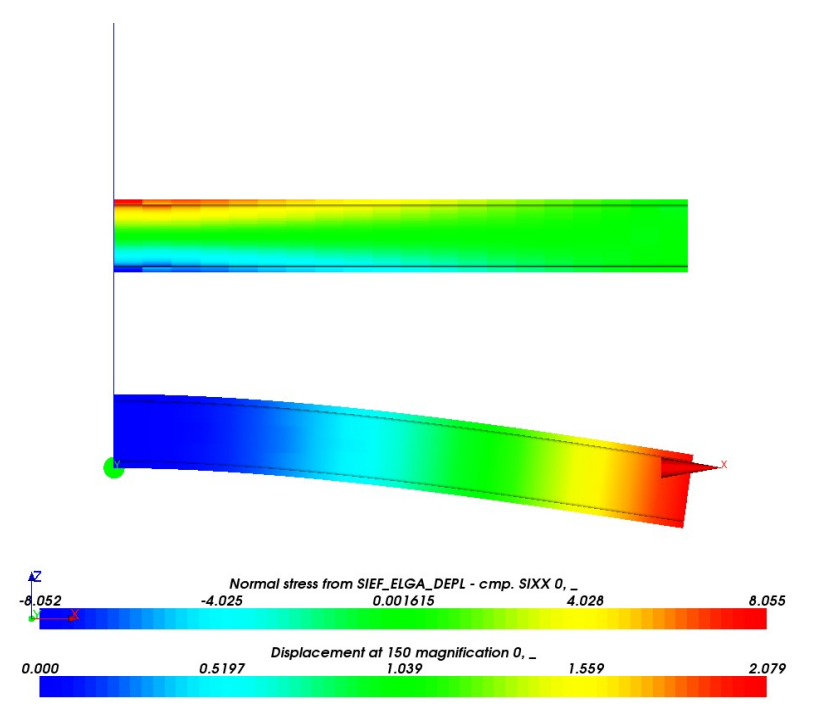

<span id="page-29-1"></span>Figure 5.6: Normal stress and displacement – side view

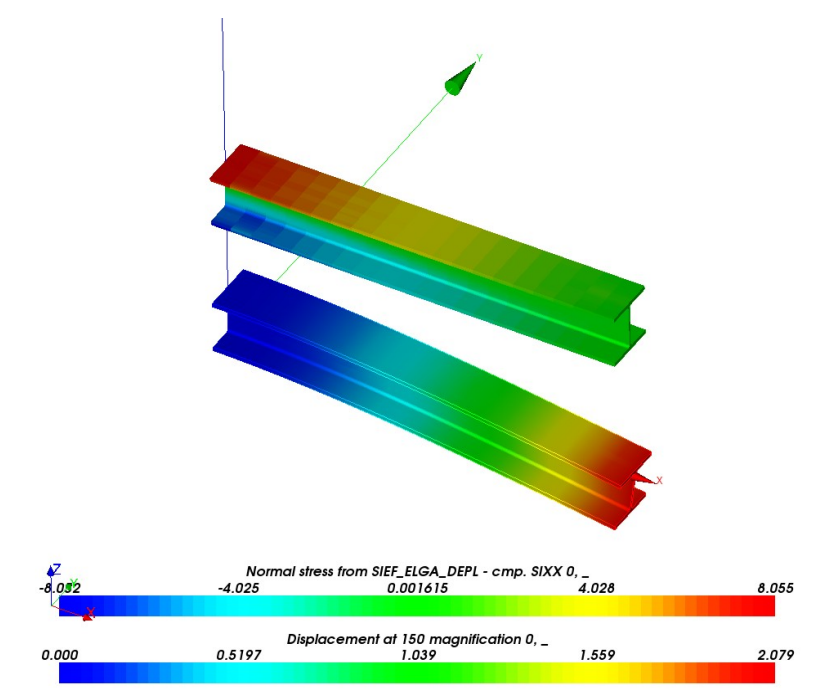

<span id="page-29-0"></span>Figure 5.7: Normal stress and displacement – arbitrary view

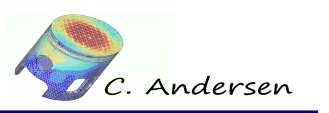

5 3D beam

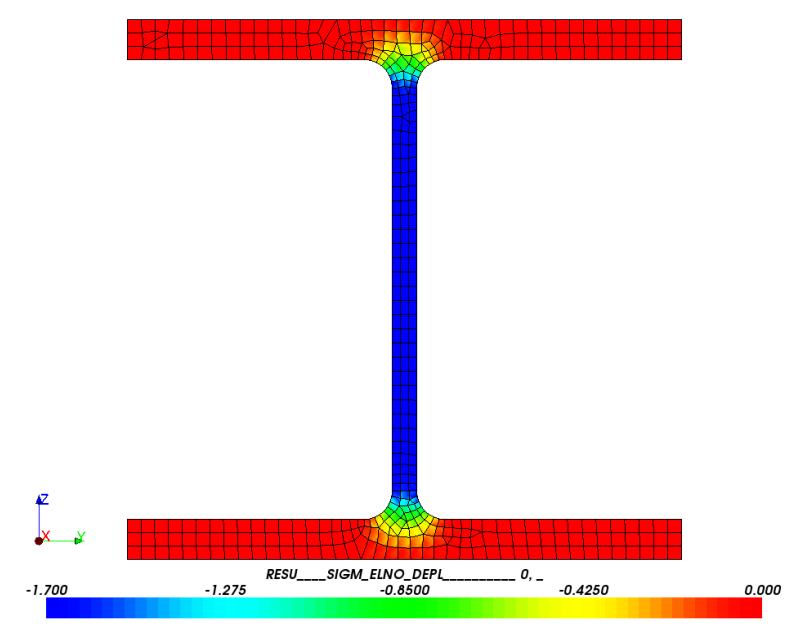

<span id="page-30-0"></span>Figure 5.8: Shearing stress: SIXZ cmp – Cut plane at ~1.5m (or use clipping)

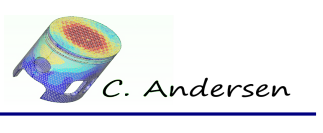

#### 5 3D beam

# **5.4 Comparing results – analytical to Code Aster® (3D)**

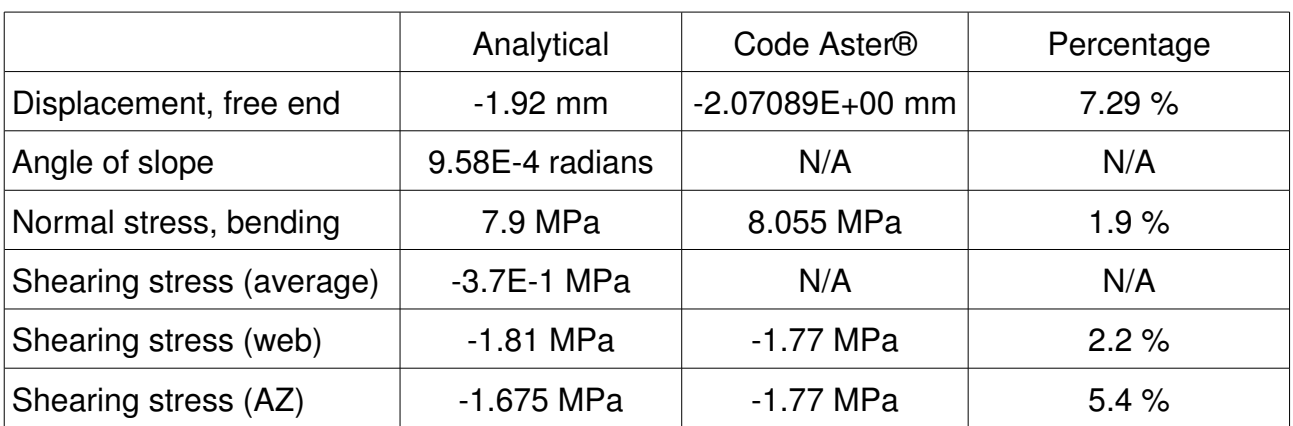

# **5.5 ASTK setup for 3D calculation**

| File                                                                                            | Configuration Tools Options                                                           |                                                                                                    |                                                                                                    |                                                     |                                                                                                    | He                    |
|-------------------------------------------------------------------------------------------------|---------------------------------------------------------------------------------------|----------------------------------------------------------------------------------------------------|----------------------------------------------------------------------------------------------------|-----------------------------------------------------|----------------------------------------------------------------------------------------------------|-----------------------|
| <b>STUDY</b>                                                                                    | ⊠<br><b>TEST</b>                                                                      | <b>DEVELOP</b><br>$\Box$<br>II.                                                                                         |                                                                                                    | $=$                                                 | Total memory (MB)                                                                                                    | 1512                  |
|                                                                                                 | Server                                                                                | <b>FILES</b><br>Base path /home/claus/Stuff/CAD/examples/Tutorials Selfmade/Beam/3D Beam<br><b>Name</b>                 | including Aster (MB)<br>Time (h:m:s)<br><b>Execution machine</b>                                                                                                    | 1512<br>15:00<br>claus-desktop<br>$\qquad \qquad =$ |                                                                                                    |                       |
| <b>Type</b><br>comm<br>═<br>mmed<br>$=$<br>mess<br>═<br>resu<br>$=$<br>rmed<br>$=$<br>resu<br>÷ | Local<br>$=$<br>Local<br>$=$<br>Local<br>$-$<br>Local<br>$=$<br>Local<br>$=$<br>Local | ./3D Beam.comm<br>./3D Beam.med<br>./3D Beam.mess<br>./3D Beam.resu<br>./3D Beam.resu.med<br>- //3D Beam.resu.table.txt | LU D<br>R<br>$\mathbf{C}$<br>$1 \nabla \Box$<br>$\overline{\mathbf{v}}$ f<br>20<br>6<br>$\overline{\mathbf{v}}$ $\Gamma$<br>E.<br>$\overline{\mathbf{v}}$<br>8<br>80<br>⊽<br>- E<br>$\overline{\mathbf{v}}$<br>9<br>п | r a<br>V<br>ত                                       | <b>Version</b><br>$\cap$ batch<br>$\bullet$ interactive<br>$\triangledown$ interactive follow-up<br>$\bullet$ nodebug<br>$\degree$ debug<br><b>Run</b><br>$\overline{\phantom{0}}$<br>run<br><b>Progress of jobs</b> | <b>STA10.3</b><br>$=$ |
|                                                                                                 | <b>Arguments</b>                                                                      |                                                                                                    |                                                                                                    |                                                     |                                                                                                    |                       |
|                                                                                                 |                                                                                       |                                                                                                    |                                                                                                    |                                                     |                                                                                                    |                       |

Figure 5.9: ASTK setup – note last entry (unit 9)

6 Conclusion, remarks and author(s)

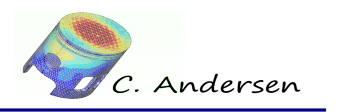

# **6 Conclusion, remarks and author(s)**

That's it for this tutorial. Much more information can be found in the user documents on the Code Aster® website, its forum and on the CAELinux website.

Remark:

Any and all information and content in this document is published under the GPL license and can as such be used or reproduced in any way. The author(s) only ask for acknowledgment in such an event.

Acknowledgment goes out to EDF for releasing Code Aster® as free software and to all those who help out by answering questions in the forum and writing documentation / tutorials.

Contributions and/or corrections to this tutorial are always welcomed.

Author(s):

Claus Andersen – ClausAndersen81\_[at]\_gmail.com

# ENDED OK

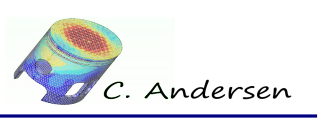

# 7 Links

# **7 Links**

[CAELinux Website] www.caelinux.com [Code Aster® Website] www.code-aster.org [GMSH® Website] www.geuz.org/GMSH [XMGrace® Website] http://plasma-gate.weizmann.ac.il/Grace/